# **POWERLOGIC**® **Ethernet Gateway EGX Installation Guide63230-314-200C2 1/2006**

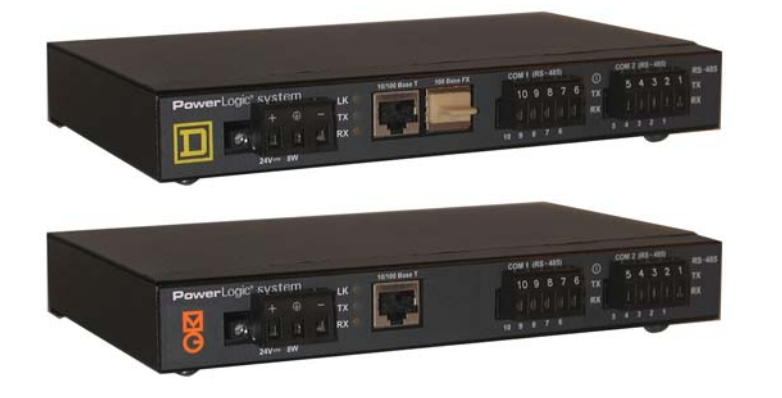

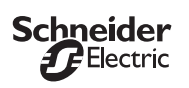

# **SAFETY PRECAUTIONS**

### **A DANGER**

# **INTRODUCTION**

### **Box Contents**

- •EGX unit and connectors
- •Mounting kit (rubber feet and DIN rail adapters)
- •24 Vdc power supply
- •Mounting template
- •Registration card
- •Installation manual
- •Technical Library CD-ROM

### **Aditional Resources**

Go to www.powerlogic.com, select your country > literature > Communication Devices <sup>&</sup>gt; Ethernet EGX > Instructional, and then click the manual you want to download. If you do not have a user name and password, follow the instructions on the web site.

### **Quick Start Checklist**

- ❏ Wire the control power.
- ❏ Configure the Ethernet communications with HyperTerminal (using a null modem cable) or with a web browser (using an Ethernet crossover cable).
- ❏ Configure the serial ports.
- ❏ Configure the device list.
- ❏ Wire the serial ports.
- ❏ Mount the unit.

# **INSTALLATION**

### **Control Power Wiring**

# **Ethernet Ports**

**10/100BaseTX RJ-45 Twisted Pair**: This Ethernet port drives a twisted pair cable up to 328 ft (100 m). Use data grade twisted-pair wire. This wire must have a characteristic impedance of 100 ohms and meet the EIA/TIA Category 5 standard wiring specifications. The cable can be either Shielded Twisted Pair (STP) or Unshielded Twisted Pair (UTP). UTP is commonly used in the United States, and STP is commonly used in Europe.

**100BaseFX Fiber Optic (EGX400)**: The fiber-optic port allows the EGX400 to communicate with a fiber optic based Ethernet LAN. The port is a duplex LC connector receptacle and is compatible with 1310 nm wavelength multimode fiber connections. It is optimized for 62.5 or 50/125 micron multimode graded index glass optical fiber. The transceiver is capable of signal integrity in up to 6,562 ft (2,000 m) of multimode fiber. This port supports both half-duplex and full-duplex fiber-optic cable.

*NOTE: The EGX400 is shipped with a dust cover inserted into the fiber-optic port because the port is sensitive to dust. The dust cover should remain in the fiber-optic port at all times except when it is removed to insert a fiber-optic cable. Retain the dust cover for future use.*

# **Ethernet Configuration**

Before configuring the EGX, obtain a unique static IP address, subnet mask, and default gateway (router) address from your network administrator.

### **HAZARD OF ELECTRIC SHOCK, EXPLOSION, OR ARC FLASH**

- Only qualified workers should install this equipment. Such work should be performed only after reading this entire set of instructions.
- NEVER work alone.
- Before performing visual inspections, tests, or maintenance on this equipment, disconnect all sources of electric power. Assume that all circuits are live until they have been completely de-energized, tested, and tagged. Pay particular attention to the design of the power system. Consider all sources of power, including the possibility of backfeeding.
- Turn off all power supplying the equipment in which the EGX is to be installed before installing and wiring the EGX.
- Always use a properly rated voltage sensing device to confirm that power is off.
- • Beware of potential hazards, wear personal protective equipment, and carefully inspect the work area for tools and objects that may have been left inside the equipment
- The successful operation of this equipment depends upon proper handling, installation, and operation. Neglecting fundamental installation requirements may lead to personal injury as well as damage to electrical equipment or other property.

**Failure to follow these instructions will result in death or serious injury.**

*NOTE: The EGX must be properly connected to a true earth ground. If needed, another power supply can be used to power the EGX as long as the power supply is rated for a minimum of 8 watts at 24 Vdc (±10% regulation). See "Specifications" on page 2 for more information about the power supply.*

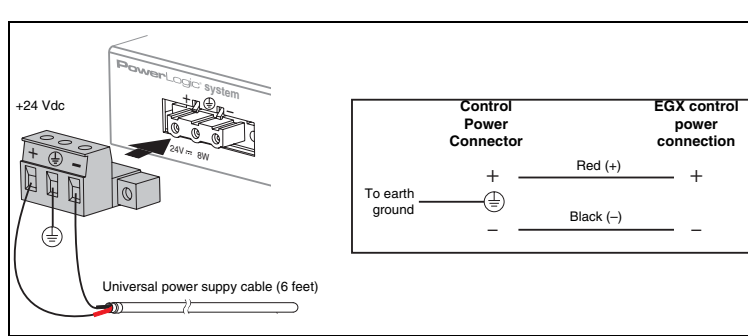

#### **Table 1: EGX Default Ethernet Settings**

We recommend that you wire and connect all MICROLOGIC<sup>®</sup> trip units to COM 1. If trip units are on COM 2, all components (meter module, protection module, breaker communications module [BCM], and cradle communications module [CCM]) must be entered into the COM 2 device list (only 24 trip units can be connected to COM 2). Refer to instruction bulletin 63220-080-200 and your MICROLOGIC trip unit instruction bulletin for more information.

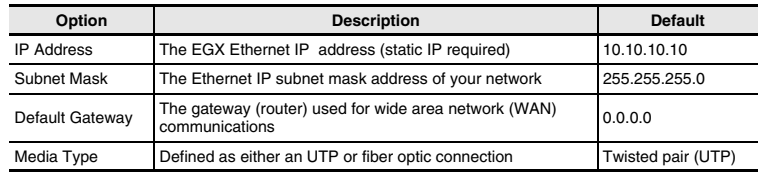

## **Using Hyper Terminal**

1. Attach a null modem cable (see below).

- 2. Click **Start** <sup>&</sup>gt;**Run**, then type *hypertrm*.
- 3. In the **Name** text box, type a name for the new connection (for example, *EGX config*), then click OK.
- 4. In the **Connect using** drop-down list box, select the computer COM port you will be using, then click OK.
- 5. Set the COM properties as follows: Bits per second = 19200, Data bits = 8, Parity = None, Stop bits  $= 1$ , and Flow control  $=$  None.
- 6. Click OK.
- 7. Start the EGX Setup Utility:

a. Apply power to the EGX (see "Control Power Wiring" ).

b. When the green COM 2 RS-485 LED turns OFF, press Enter on the computer keyboard within five seconds to access the EGX setup utility*.* See Table 2 for a description of the setup options.

**Using a Web Browser**

10/100 Base TX por

1. Connect an Ethernet crossover cable from the EGX to the computer.

2. On your computer, set a static IP address of 10.10.10.11 and a subnet mask of

255.255.255.0.

*NOTE: If you are unsure how to do this, contact your network administrator. Make a* 

*note of your computer's current settings before making any changes.*

3. Start Internet Explorer (version 6.0 or higher).

4. In the **Address** text box, type *10.10.10.10*, then press Enter.

5. Type *admin* for your password, then click **Login**.

6. Click **Communications Settings**.

hernet crossover cable

**SEE PARTIES** 

7. Enter your IP address, subnet mask, and default gateway address assigned to your

EGX by your network administrator, then click **Update**. 8. Reset your computer to its original network configuration.

**Communications** 1. Start Internet Explorer.

2. In the **Address** text box, type the IP address assigned to your EGX, then press Enter.

3. Type *admin* for your password and click **Login**.

4. Click **Communications Settings** or **Device List** as appropriate and proceed to the

sections below.

## **Configuring Serial COM Ports**

#### 1. Click **Communications Settings**.

2. Select the baud rate, parity, and wiring mode for the serial COM port. *NOTE: Attached serial devices must have the same baud rate, parity, and wiring mode settings. If you are using RS-485, set the mode according to whether your daisy chain is 2-wire or 4-wire. The two serial ports on the EGX are configured independently from each other and can have different settings.*

3. Click **Update** to save changes, then click **Home**.

#### **Configuring the Device List**

#### For COM 1 daisy-chain devices:

- MODBUS/JBUS devices do not have to be defined in the COM 1 column of the Device List, but it helps you manage your system.
- POWERLOGIC protocol (SY/MAX) devices must be defined in the COM 1 column of the Device List.

For COM 2 daisy-chain devices, all MODBUS/JBUS and POWERLOGIC devices must be defined in the COM2 column of the device list.

To set up the Device List for the EGX200:

- 1. Click **Device List**.
- 2. In the **COM 1** and **COM 2** columns, enter the device **Address** and **Device Type** for each attached device on the daisy chain.
- 3. Click **Update**, then click **Home**.

*NOTE: Do not use address 1 or 16 in a mixed mode daisy chain (for example, a single daisy chain with some RS-485 devices using POWERLOGIC device type and others using MODBUS/JBUS device type).*

#### To set up the Device List for the EGX400:

- 1. Click **Device List**.
- 2. In the **COM 1** and **COM 2** columns, enter the device **Address**, **Device Name**, and **Device Type** for each attached device on the daisy chain.
- 3. Click **Update**, then click **Home**.

### Wiring to MICROLOGIC Trip Units (EGX200)

## **Serial Communication Wiring**

The EGX has two serial ports: COM 1 is always set for RS-485 communication, and COM 2 is selectable between RS-485 and RS-232. By default, COM 2 is set for RS-485 communication.

*NOTE: The last device on an RS-485 daisy chain usually needs a terminator (part number MCT485, MCTAS485, or MCT2W [2-wire]).*

#### **Table 2: EGX Setup Utility Options**

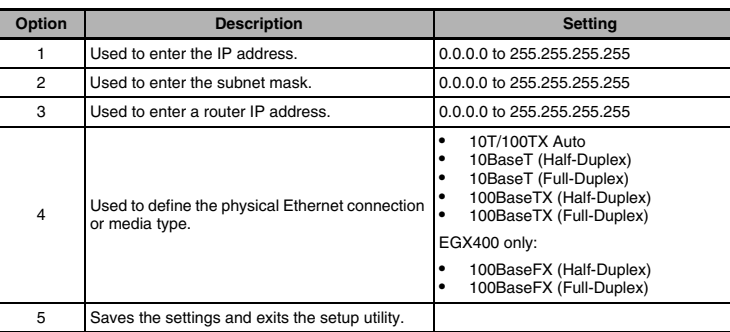

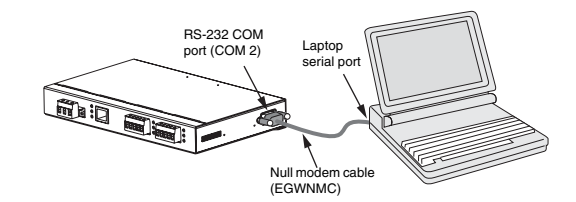

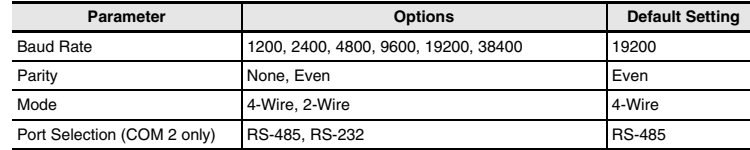

*NOTE: The color code shown is for Beleden 8723. The color code for Belden 9842 is Blue/ White (Tx+), White/Blue (Tx-), Orange/White (Rx+), and White/Orange (Rx-).*

*NOTE: For surge protection, we recommend connecting the shield wire directly to an external earth ground.*

#### **2-wire Devices**

*NOTE: For surge protection, we recommend connecting the shield wire directly to an external earth ground.*

#### **Daisy Chain Maximum Distances**

 $\overline{\phantom{a}}$ 

 $\equiv$ 

 $\overline{\phantom{a}}$ 

 $\overline{\phantom{0}}$  $\sim$ 

*NOTE: Reduce the number of devices or maximum distances by half for 4-wire devices used in 2-wire networks.*

#### **RS-485 Biasing and Termination**

#### **RS-232 Serial Port**

The RS-232 port is used to configure the EGX network parameters, and also can be used for serial communication using Modbus RTU. The EGX RS-232 port is wired as a data terminal equipment (DTE) device and uses a standard DB9 male connector.

# **MOUNTING**

#### **Dimensions**

# **Wall/Panelboard Mounting**

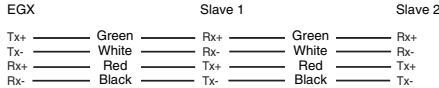

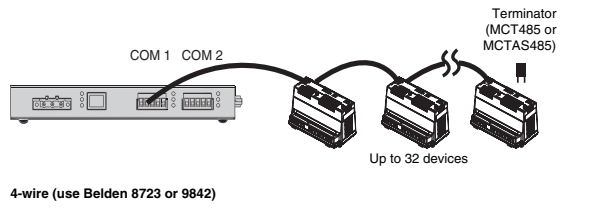

Tx+Blue} — L+ —— Blue<br>e — L- —— White L+L-+ ——— Blue ——— L+<br>- ——— White ——— L-Tx-White $\sim 10^{-1}$ Rx+Rx-

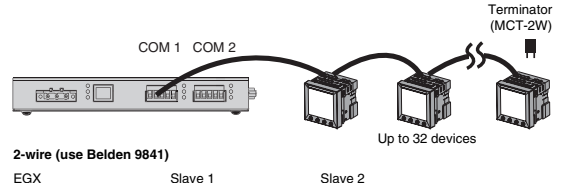

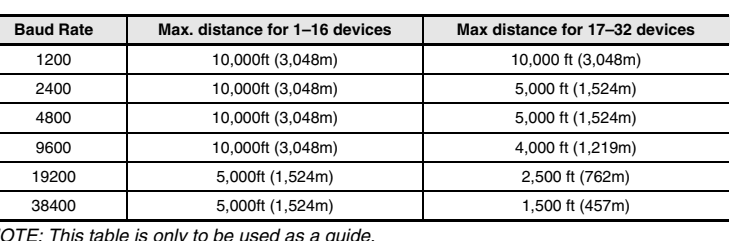

*NOTE: This table is only to be used as a guide.*

#### **Table 3: RS-232 Pin Assignments (DB9 EGX Signal Set)**

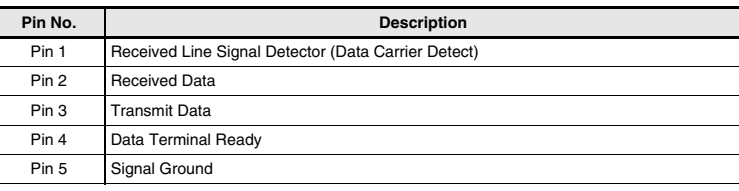

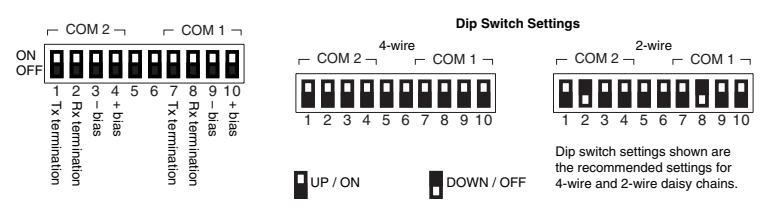

#### **Table 3: RS-232 Pin Assignments (DB9 EGX Signal Set)**

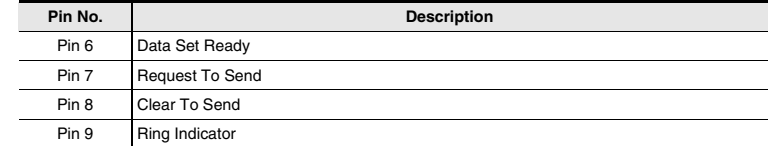

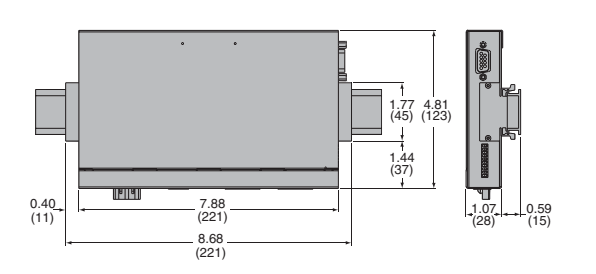

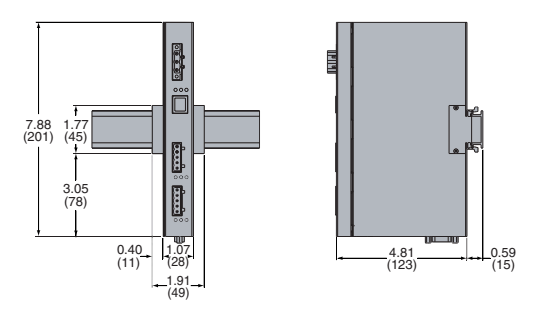

INCHES(MILLIMETERS)

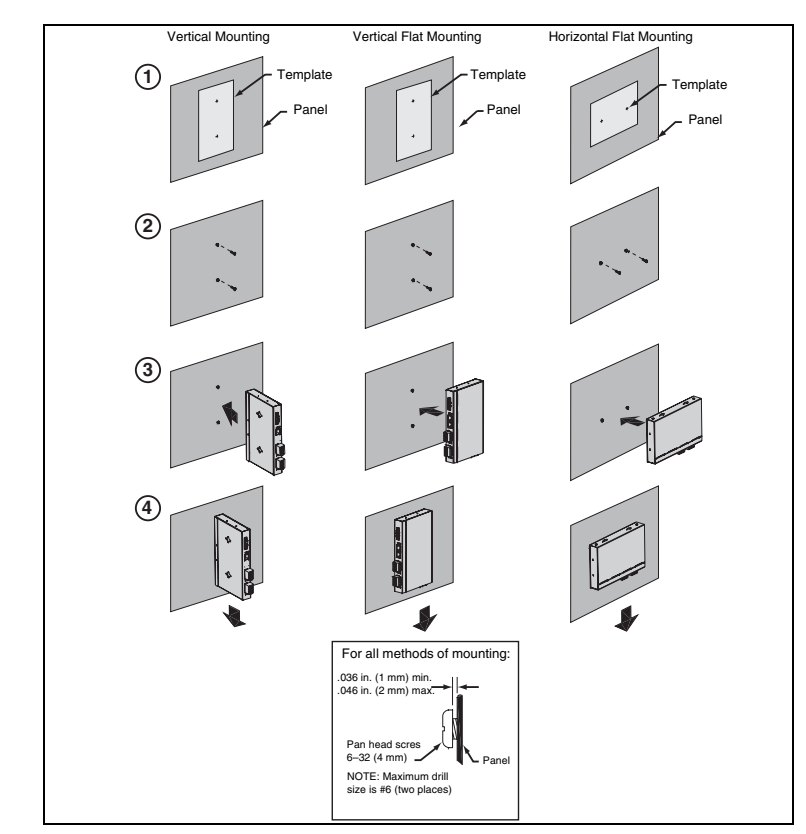

#### **DIN Rail Mounting**

### **Feet Installation**

# **SPECIFICATIONS**

## **MAINTENANCE AND TROUBLESHOOTING**

#### **Maintenance**

The EGX does not require maintenance, nor does it contain any user-serviceable parts. If the EGX requires service, contact your local sales representative for help. Refer to the technical support contacts provided in the shipping carton for a list of support phone numbers by country. Do not open the EGX enclosure; this will void the product warranty agreement.

#### **Diagnostics**

The Diagnostics page, served by the EGX, displays diagnostic data and may be helpful in troubleshooting network problems. This page also contains information about your specific EGX, including the serial number, manufacturing date, and media access control (MAC) address. Pressing Reset clears all cumulative counters.

*NOTE: This page will show accumulated readings since the EGX was last activated. If power to the EGX is lost, all values reset to zero.*

# **Troubleshooting**

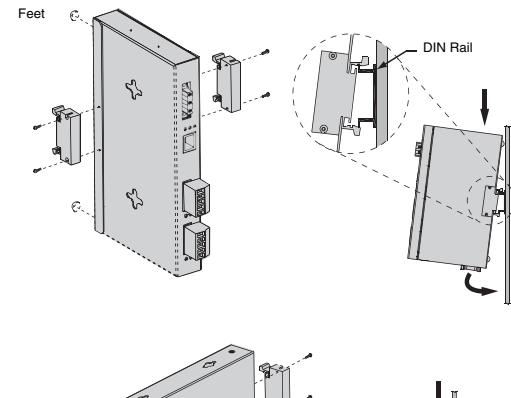

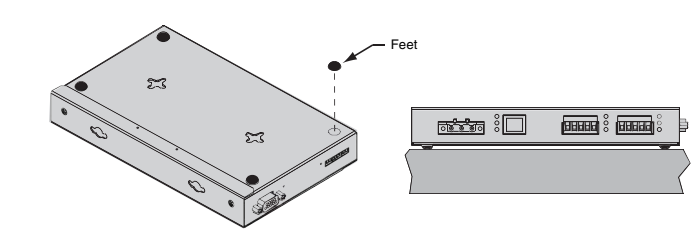

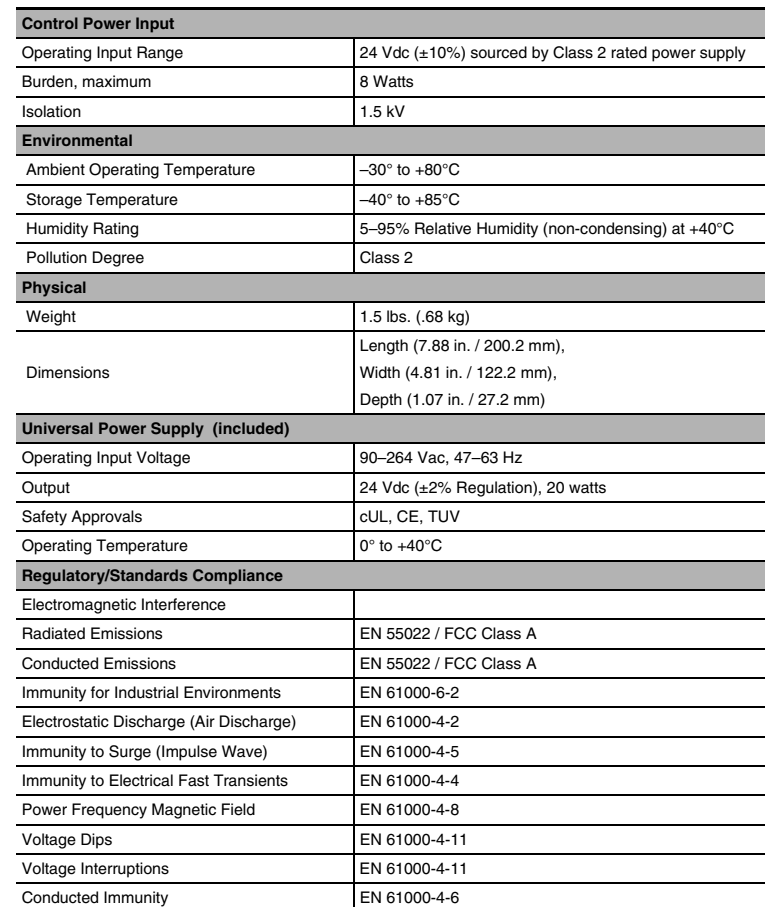

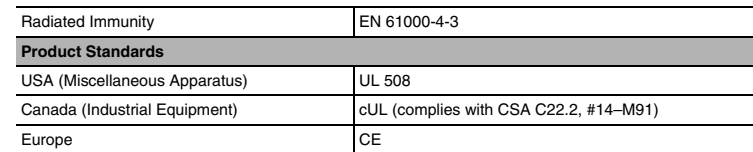

## **DANGER**

#### **HAZARD OF ELECTRIC SHOCK, EXPLOSION, OR ARC FLASH**

- This equipment must be installed and serviced only by qualified personnel.
- Qualified persons performing diagnostics or troubleshooting that require electrical conductors to be energized must comply with NFPA 70 E – Standard for Electrical Safety Requirements for Employee Workplaces and OSHA Standards – 29 CFR Part 1910 Subpart S – Electrical.

**Failure to follow these instructions will result in death or serious injury.**

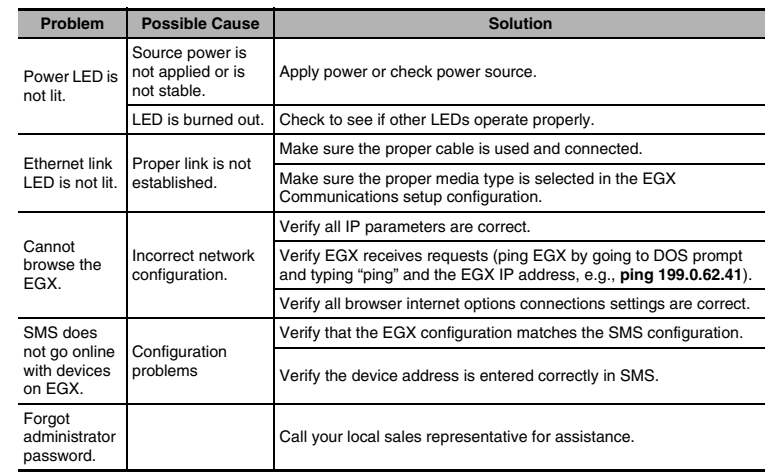

This product must be installed, connected, and used in compliance with prevailing standards and/or installation regulations. As standards, specifications, and designs change from time to time, please ask for confirmation of the information given in this publication.

63230-314-200C2

© 2006 Schneider Electric. All Rights Reserved.

Schneider Electric Power Monitoring and Control 295 Tech Park Drive, Suite 100 LaVergne, TN 37086 Tel: +1 (615) 287-3400 www.powerlogic.con www.schneider-electric.com

Free Manuals Download Website [http://myh66.com](http://myh66.com/) [http://usermanuals.us](http://usermanuals.us/) [http://www.somanuals.com](http://www.somanuals.com/) [http://www.4manuals.cc](http://www.4manuals.cc/) [http://www.manual-lib.com](http://www.manual-lib.com/) [http://www.404manual.com](http://www.404manual.com/) [http://www.luxmanual.com](http://www.luxmanual.com/) [http://aubethermostatmanual.com](http://aubethermostatmanual.com/) Golf course search by state [http://golfingnear.com](http://www.golfingnear.com/)

Email search by domain

[http://emailbydomain.com](http://emailbydomain.com/) Auto manuals search

[http://auto.somanuals.com](http://auto.somanuals.com/) TV manuals search

[http://tv.somanuals.com](http://tv.somanuals.com/)